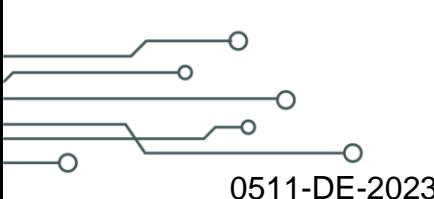

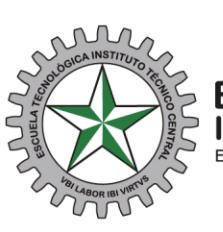

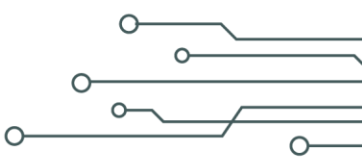

0511-DE-2023

Bogotá D.C., 03 de octubre de 2023

### **Señores Anónimo**

**Asunto:** Respuesta al radicado 0502-RC-2023 octubre, Publicación bacante laboral como técnico en mantenimiento de equipos de presión-EVALUACIÓN DEL SERVICIO SEPTIEMBRE 2023.

Respetado señor Anónimo.

Cordial saludo estimado Empresario, deseando que se encuentre muy bien. De la manera más atenta le informo que su empresa realizó en nuestra plataforma informática ETITC, el registro en la bolsa de empleo, sin embargo, para poder activar la empresa y pueda publicar sus ofertas laborales, debe adjuntar el documento en pdf de la cámara de comercio. El documento cámara de comercio requerido para activar la empresa lo sube por donde edito el perfil de la empresa, adjunto pantallazos como guía, también, puede subir el logo si lo desea; además, encontrará la guía para publicar las ofertas laborales; por último, puede observar cómo registrar si es contratado alguno de nuestros estudiantes o egresados. Si tiene alguna dificultad para subir el pdf de la cámara de comercio, por favor enviarlo por este medio para poderle ayudar. Cordialmente, Diana Jasmin Cantor Poveda Apoyo Egresados Equipo Bienestar Universitario ETITC PBX (571) 3443000 ext.: 238 cel.: 3134073737 www.etitc.edu.co

Atentamente.

DIANA JASMIN CANTOR POVEDA Apoyo Egresados Bienestar Universitario bolsadeempleo@itc.edu.co 3443000 ext. 238 Bogotá

**CLASIF. DE CONFIDENCIALIDAD** | IPB **CLASIF. DE INTEGRIDAD** | A | **CLASIF. DE DISPONIBILIDAD** 

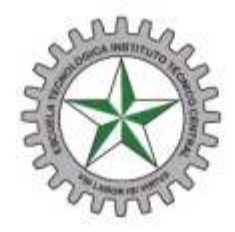

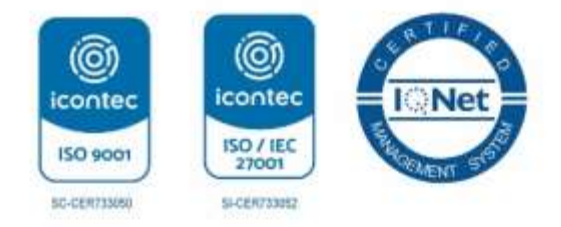

# **FORMA DE INGRESO A BOLSA DE EMPLEO ETITC.**

Ingresa por la página: [https://bolsadeempleo.itc.edu.co](https://bolsadeempleo.itc.edu.co/)

Por la pestaña Empleador, ingresa correo con el cual se registró y la contraseña que creo.

Valida reCAPCHA, e inicia sesión.

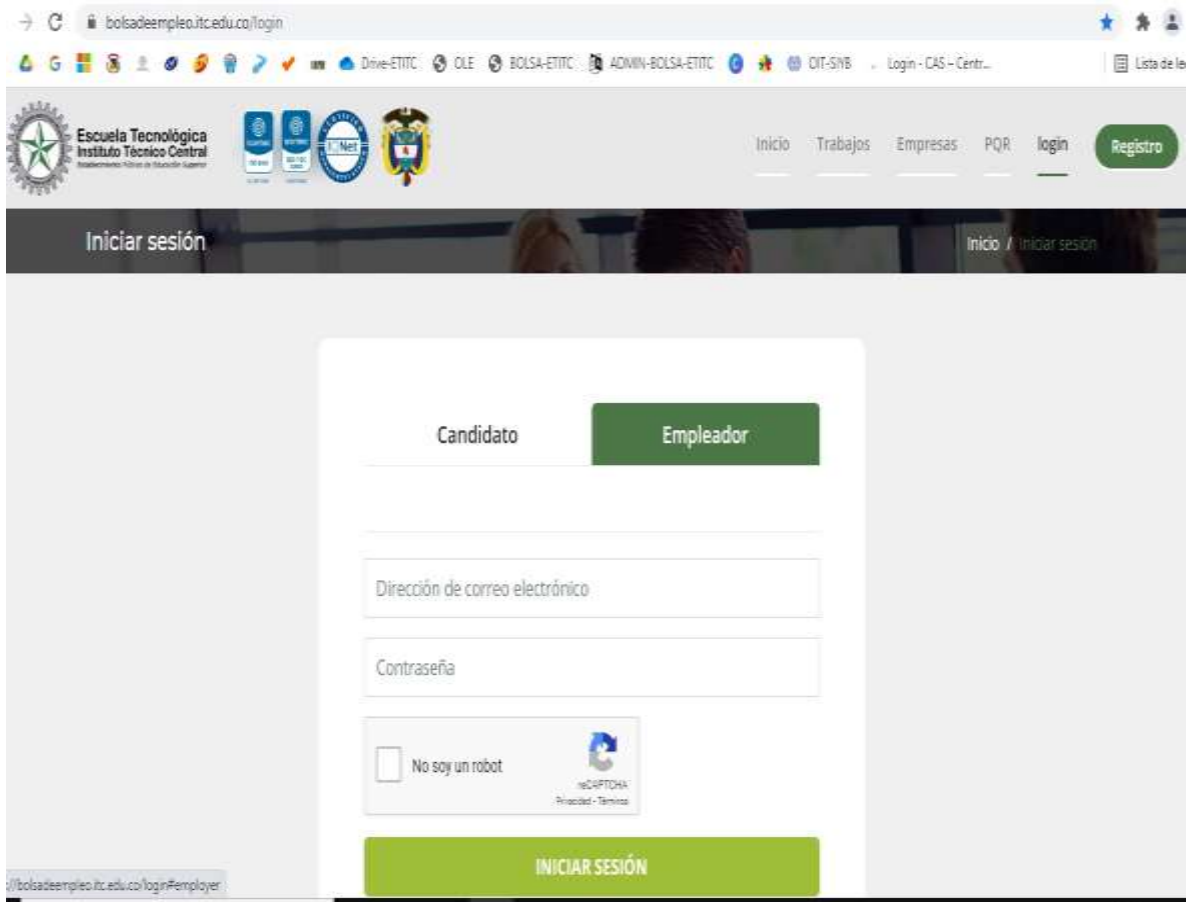

Luego en el panel superior izquierda, entra a opción editar perfil.

Por donde puede editar contraseña, cargar logo de la empresa (opcional), información general de la empresa y cargar documento cámara y comercio. **(sin cargar el documento no será posible activar la empresa para publicar vacantes). Este documento debe ir en formato PDF.** Al finalizar guardar cambios.

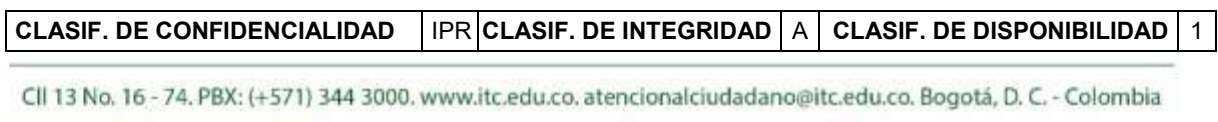

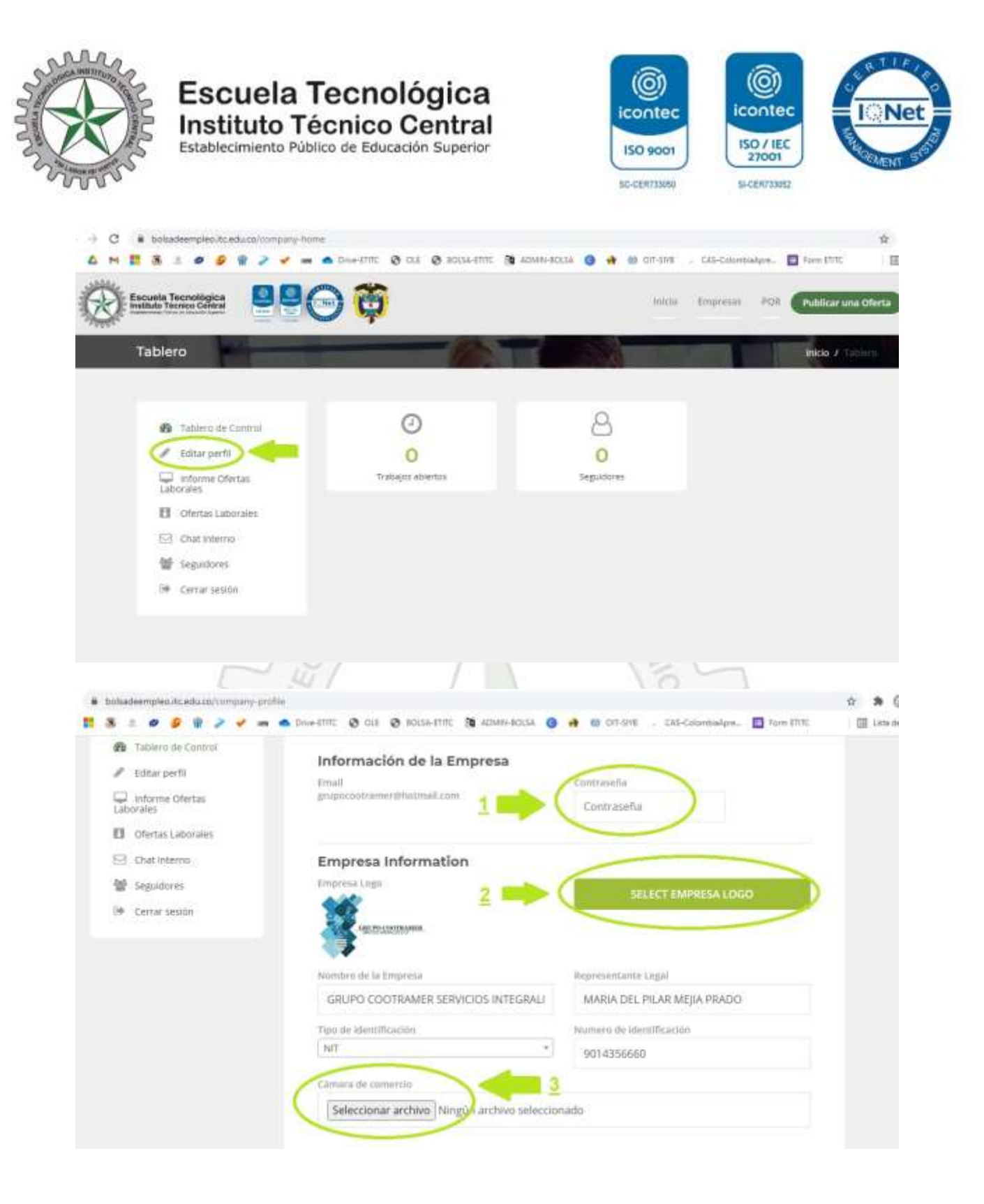

**CLASIF. DE CONFIDENCIALIDAD** | IPR CLASIF. DE INTEGRIDAD | A | CLASIF. DE DISPONIBILIDAD | 1

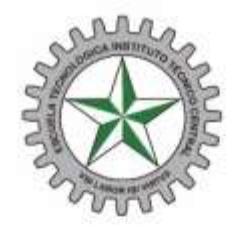

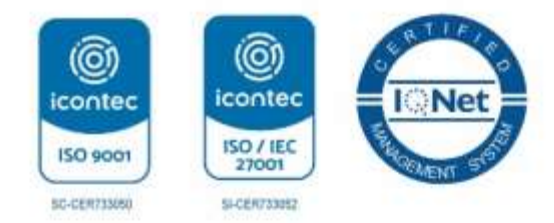

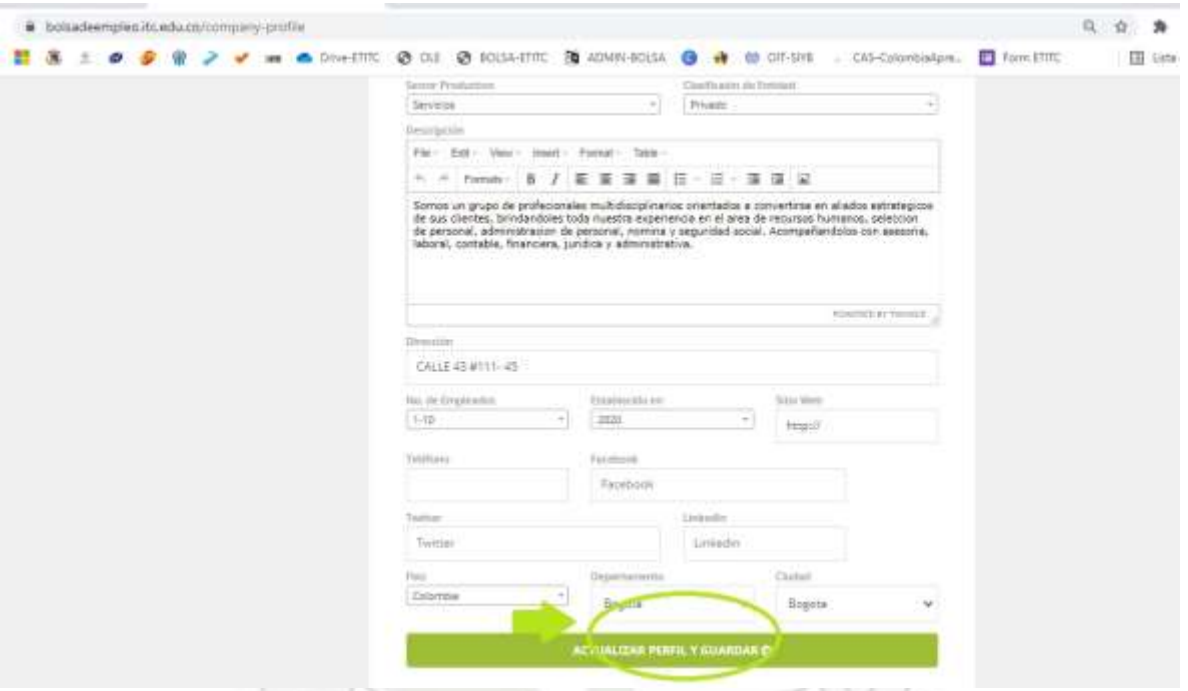

Una vez actualizado el perfil con todos los datos solicitados y cargado el documento "cámara y comercio". La cuenta estará activa y disponible en un periodo no mayor a 24 horas. Luego podra publicar las ofertas laborales.

VOILABOR IBI VIRTVS

**CLASIF. DE CONFIDENCIALIDAD** | IPR CLASIF. DE INTEGRIDAD | A | CLASIF. DE DISPONIBILIDAD | 1

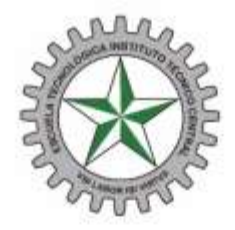

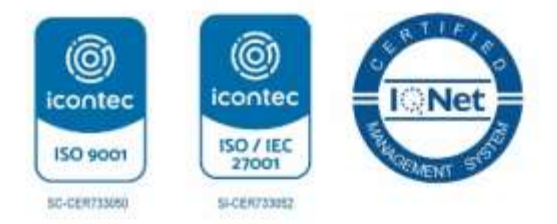

# **PUBLICACION DE OFERTAS LABORALES.**

Cuando su cuenta se encuentre activa, en la página principal o tablero de control, en la parte de la esquina superior derecha de la pantalla, encuentra el botón publicar oferta.

Una vez dentro deberá detallar su oferta laboral, como:

Nombre del cargo, descripción de la oferta laboral, habilidades requeridas, departamento, ciudad, rango salarial (**se debe escoger el valor mínimo y máximo, para poder publicar oferta**). Después seleccionar nivel de carrera (**Técnico, Profesional. Etc**). Seleccionar área funcional, tipo de contrato a ofrecer, numero de vacantes disponibles, fecha de vencimiento de la oferta, nivel de titulación requerido, experiencia laboral requerida. Mostrar la información de la empresa (**opcional**). Por último, publicar oferta.

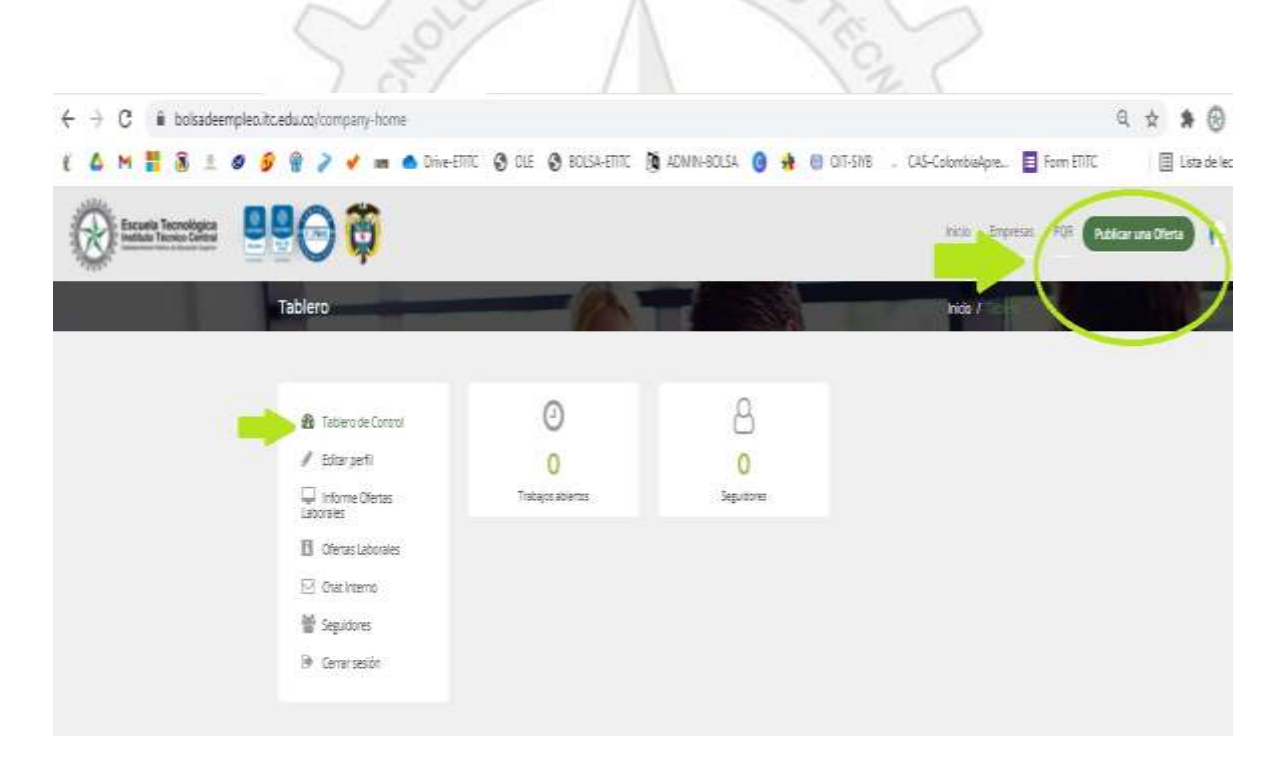

**CLASIF. DE CONFIDENCIALIDAD** IPRICLASIF. DE INTEGRIDAD A CLASIF. DE DISPONIBILIDAD 1

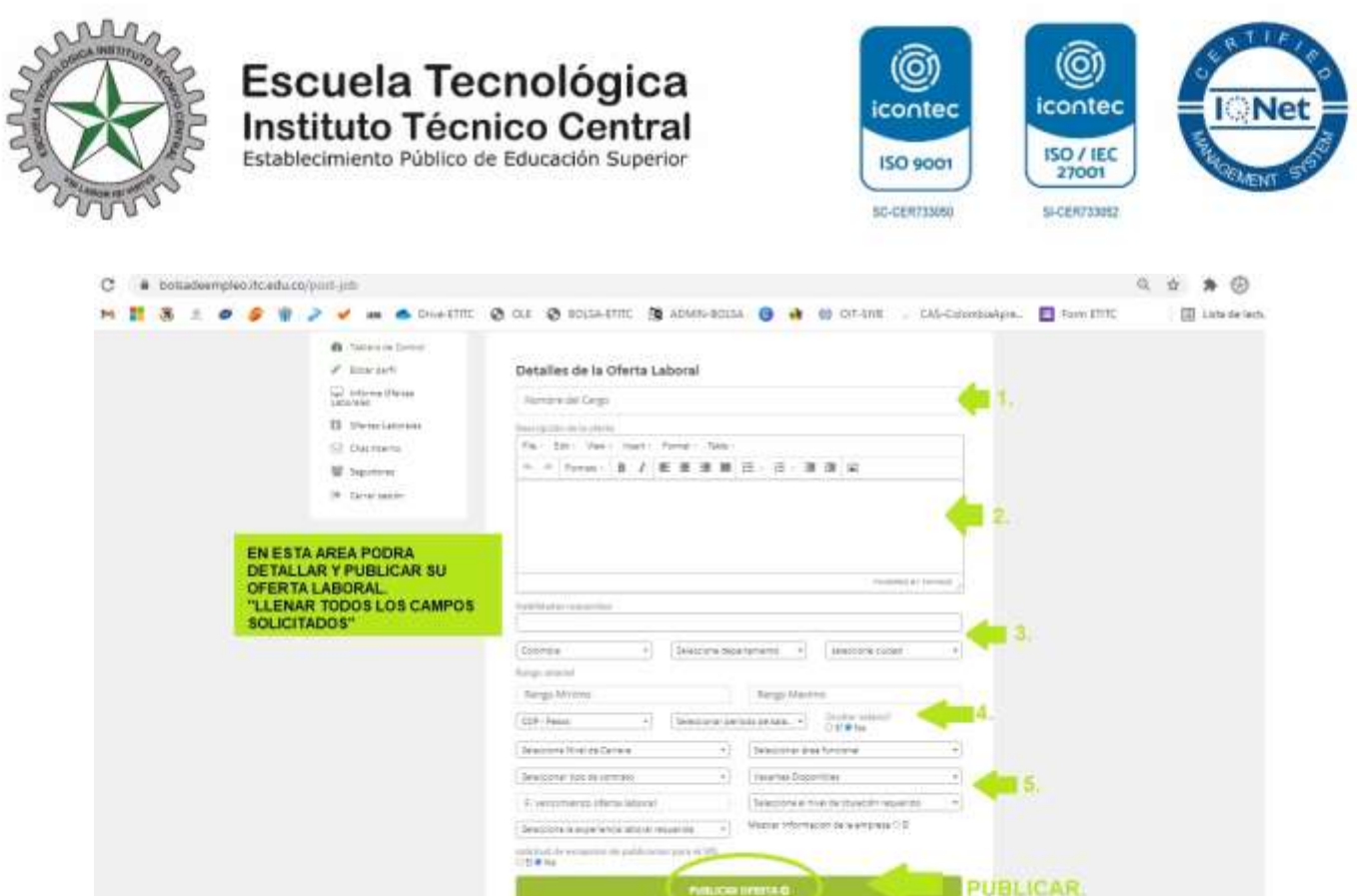

Luego de publicar su oferta, en la misma pantalla de inicio de su cuenta podrá ver en el cuadro de control, las ofertas laborales que tiene publicadas y vigentes, chat con los seguidores (**candidatos**). Y cerrar sesión.

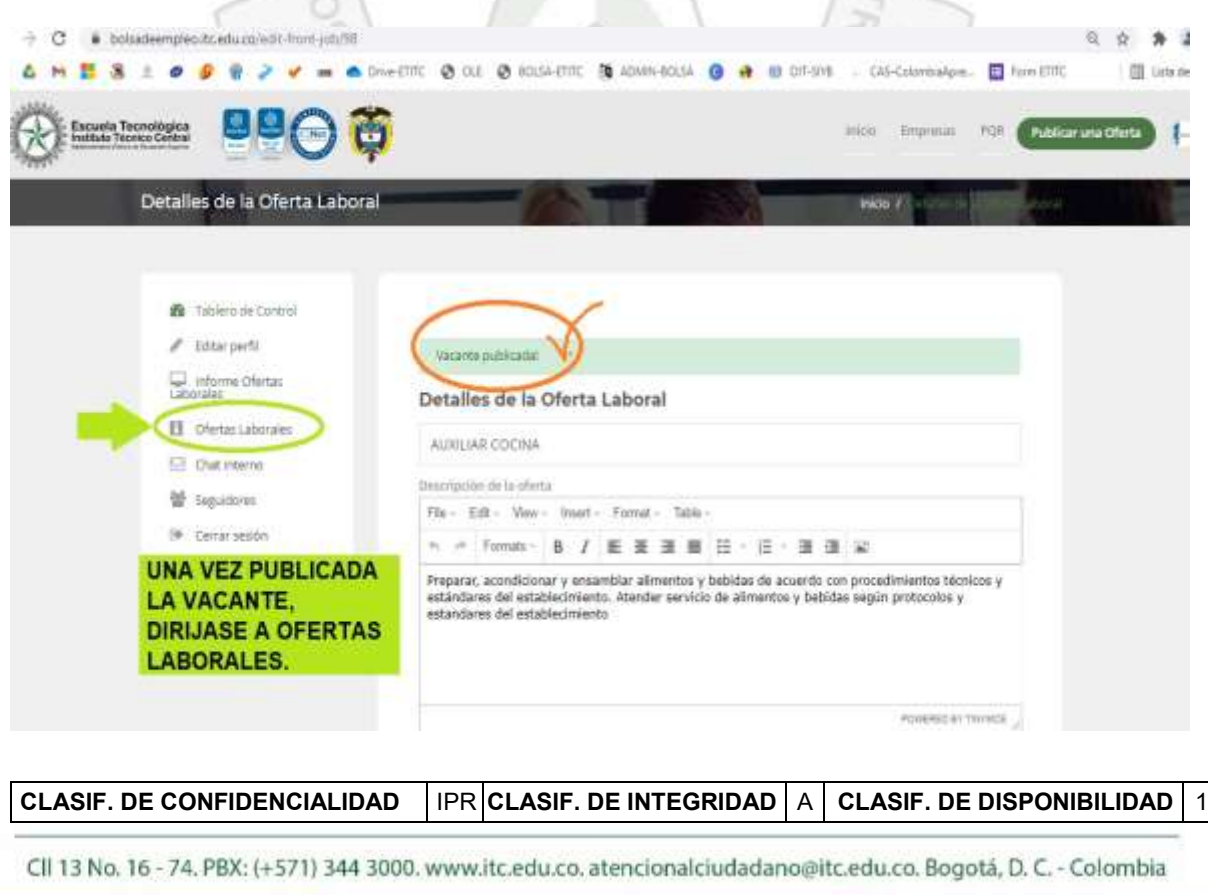

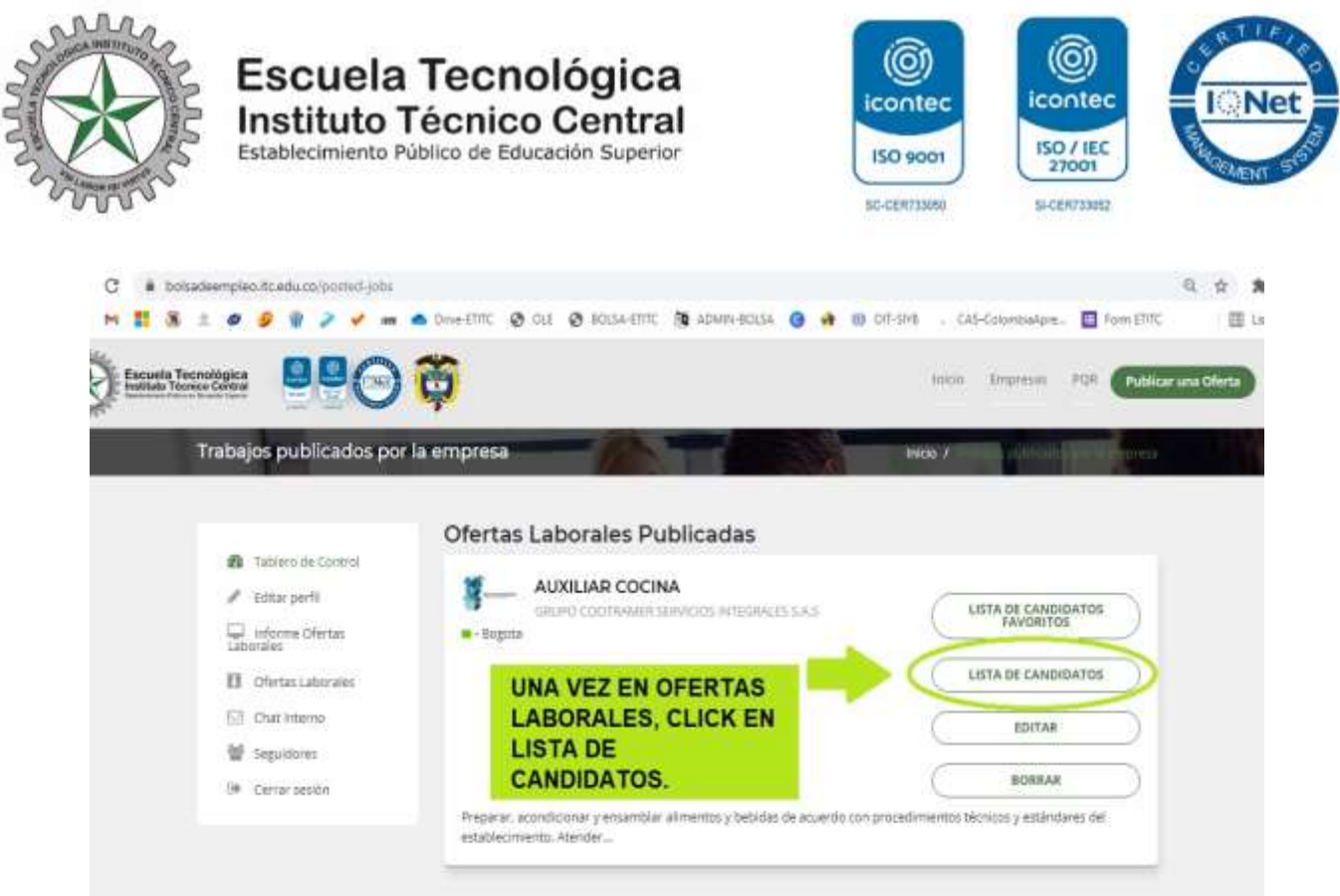

En esta área puede ver la lista de candidatos que aplicaron a la oferta laboral, el listado de candidatos favoritos entre otras funciones.

En el último paso, una vez haya ingresado a la lista de candidatos, usted como empresa puede ver en cada candidato el perfil y sus datos de contacto. Para nosotros como bolsa de empleo es muy importante que, en este paso, nos ayude con la siguiente información:

- Si el candidato es contratado por parte de la empresa favor dar click en contratar.
- En caso que el candidato no cumpla con el perfil favor dar click en anular.

**CLASIF. DE CONFIDENCIALIDAD** | IPR CLASIF. DE INTEGRIDAD | A | CLASIF. DE DISPONIBILIDAD | 1

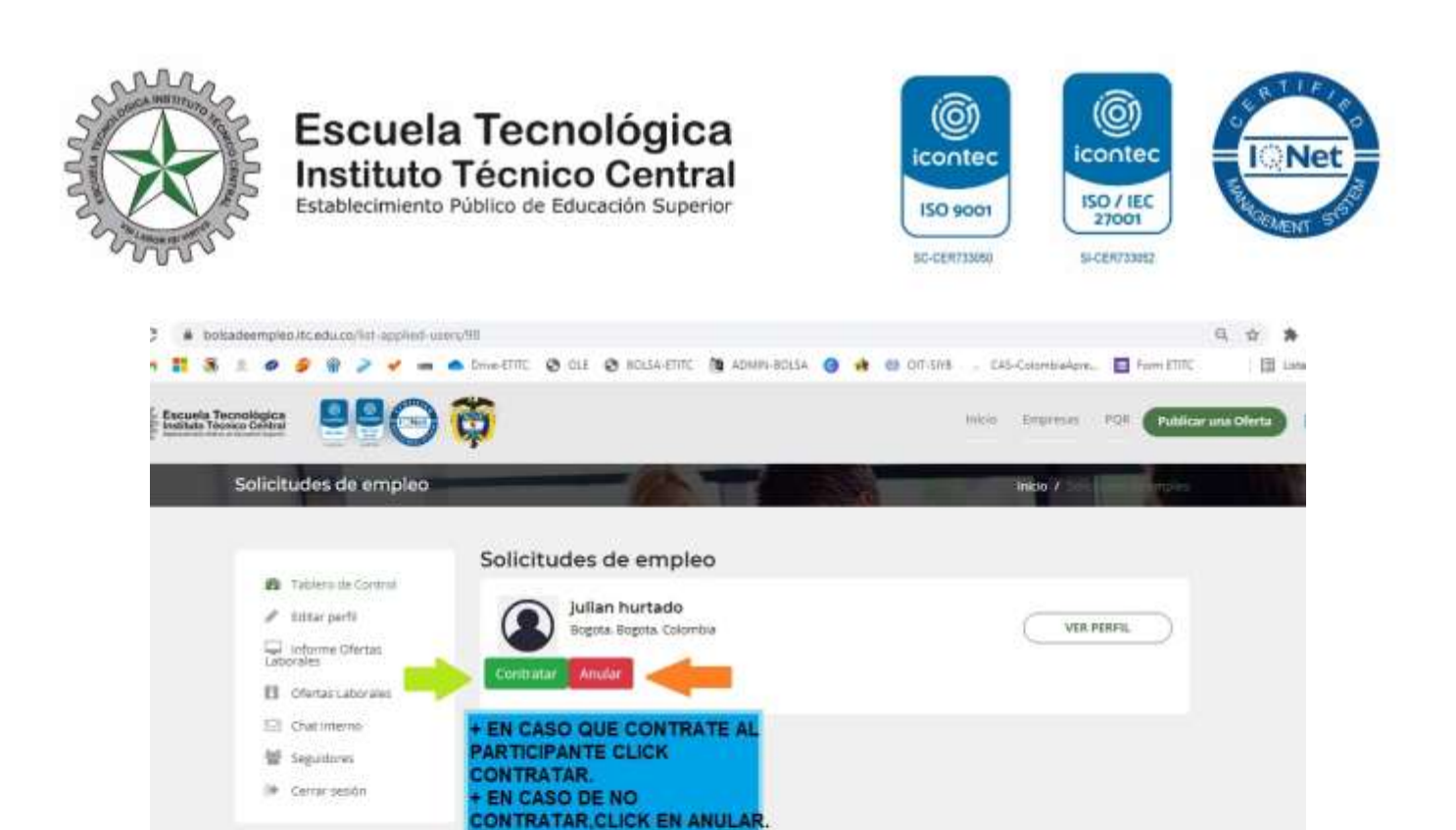

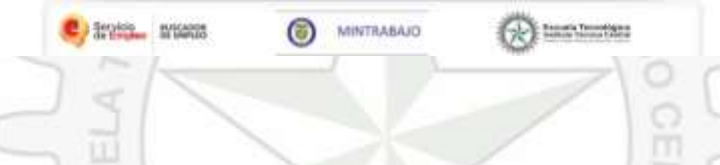

## **MUCHAS GRACIAS.**

Cualquier inconveniente con gusto será atendido.

### **Datos de contacto:**

VOI LABOR IBI VIRTUS [bolsadeempleo@itc.edu.co](mailto:bolsadeempleo@itc.edu.co) [mesadeayuda@itc.edu.co](mailto:bolsadeempleoetitc@gmail.com) Whatsapp: 313 [4073737](tel:+57%20313%204073737) [apoyoceps@itc.edu.co](mailto:apoyoceps@itc.edu.co) [atencionalciudadano@itc.edu.co](mailto:atencionalciudadano@itc.edu.co) <https://siac.itc.edu.co/>

**CLASIF. DE CONFIDENCIALIDAD** | IPR CLASIF. DE INTEGRIDAD | A | CLASIF. DE DISPONIBILIDAD | 1